Ministerstwo Rolnictwa i Rozwoju Wsi Departament Rynków Rolnych

# **I N S T R U K C J A O P E R A T O R S K A**

# **D L A D O S T A W C Ó W D A N Y C H**

# **P R O W A D Z Ą C Y C H**

# **S K U P O W I E C Ż Y W Y C H**

Witryna Internetowa ZSRIR

*( materiały szkoleniowe )* 

Warszawa, listopad 2010

# Spis treści

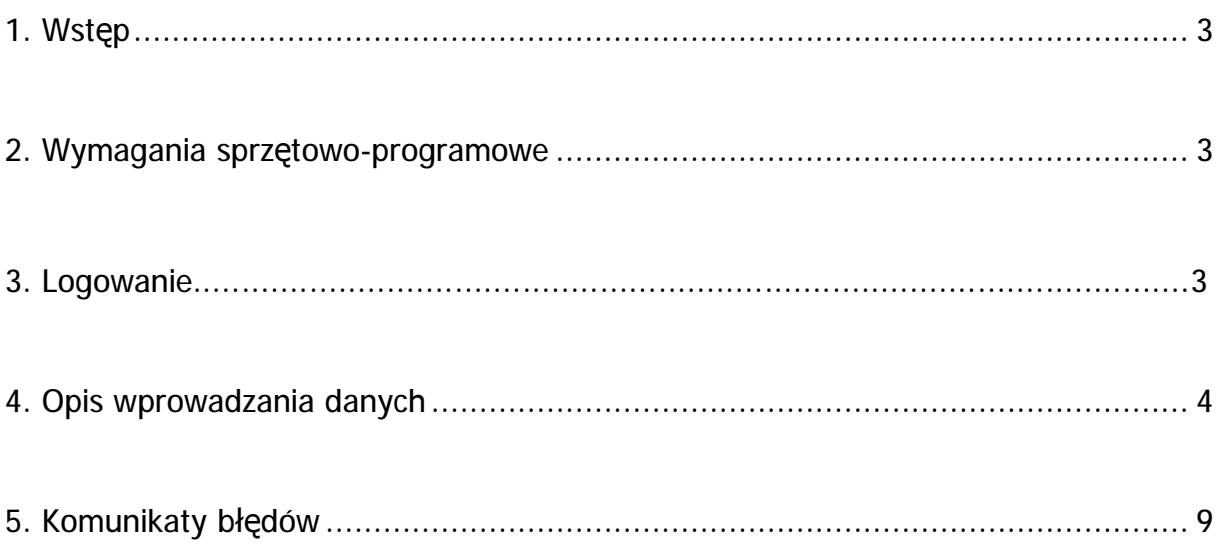

# **1. Wstęp**

Dana instrukcja operatorska przeznaczona jest dla podmiotów prowadzących skup zwierząt żywych w tym owiec, dostarczających do ZSRIR informacji o poziomie cen i wielkości skupu wybranych kategorii owiec żywych.

Każdy dostawca danych do ZSRIR musi zostać zarejestrowany w Departamencie Rynków Rolnych Ministerstwa Rolnictwa i Rozwoju Wsi przez administratora ZSRIR. Otrzymuje on komplet danych, które umożliwiają podłączenie się do centralnego serwera danych w celu dostarczania informacji. Są to:

- identyfikator,
- hasło umożliwiające wejście do systemu,
- adres Internetowy, pod który należy się podłączyć.

Ponadto, w ramach programu komputerowego, każdemu dostawcy danych będą przypisane formularze, za pomocą których będzie mógł przekazywać dane.

Udostępnianie danych odbywać się będzie z **zachowaniem tajemnicy danych indywidualnych podmiotów** gromadzonych w ramach badań rynkowych, w formie uniemożliwiającej identyfikację firmy. Informacje indywidualnych dostawców będą przetwarzane i w postaci końcowej - zagregowanej prezentowane na poziomie ogólnopolskim.

### **2. Wymagania sprzętowo – programowe**

Dostawca powinien posiadać komputer z zainstalowanym systemem Windows 95 lub 98 lub NT wraz z przeglądarką Internetową. Musi posiadać dostęp do Internetu.

W instrukcji przedstawiono zestaw stron Internetowych będący kompleksowym serwisem Internetowym pozwalającym na zdalne wprowadzanie danych do bazy danych ZSRIR.

Na kolejnych stronach opisane są czynności oraz zasady prowadzące do poprawnego i efektywnego korzystania z tego serwisu.

# **3. Logowanie**

Przesyłanie danych na serwer MRiRW rozpoczynamy od zalogowania się:

W tym celu należy:

**Krok 1 Uruchomić przeglądarkę Internetową.** 

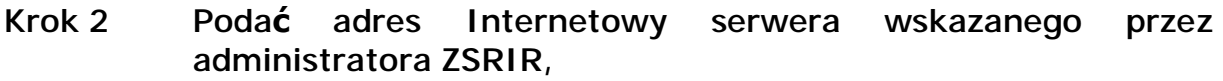

v **<http://infor.minrol.gov.pl/scripts/mis.dll/login>** lub

v **<http://195.116.118.149/scripts/mis.dll/login>**

## **Krok 3 Wcisnąć klawisz "ENTER".**

Otworzy się strona, na której należy się zalogować, aby rozpocząć pracę.

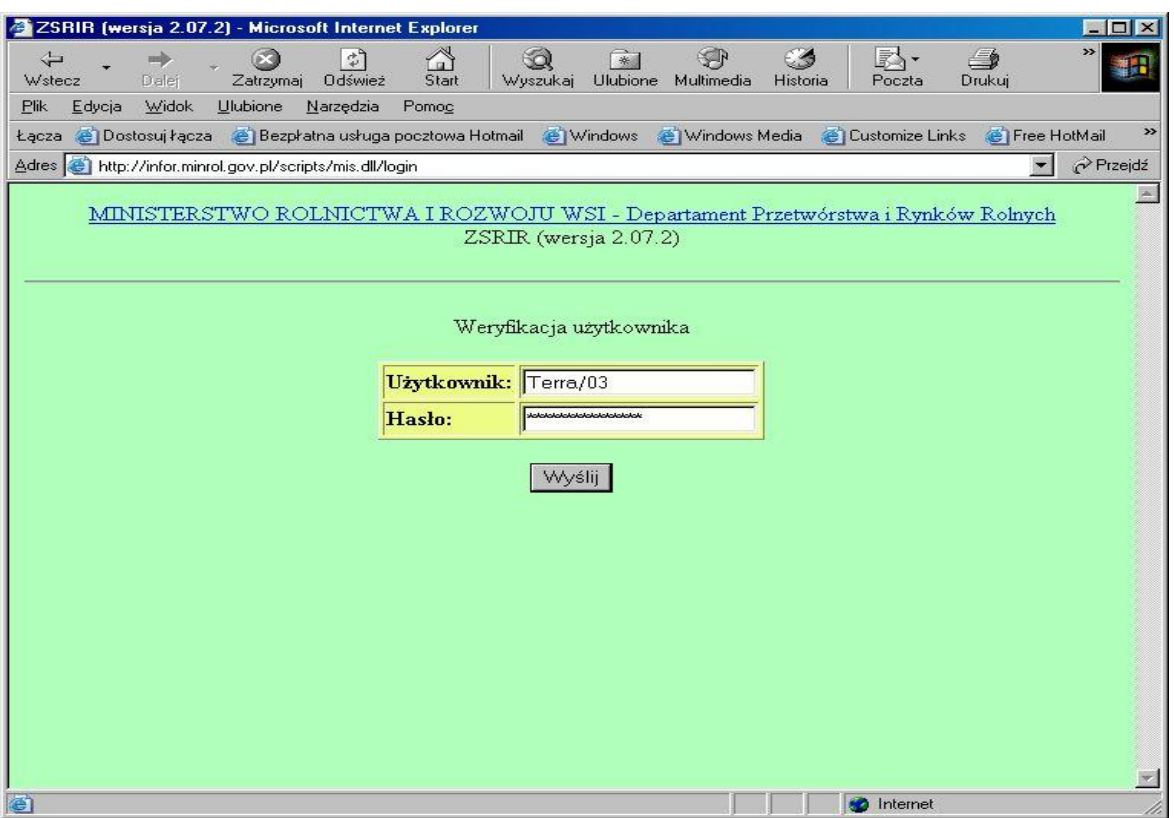

- **Krok 4** W polu "Użytkownik" należy **wpisać** przydzielony **identyfikator**, a w polu "Hasło" przydzielone **hasło dostępu**.
- **Krok 5 Nacisnąć przycisk "WYŚLIJ"** w celu połączenia się z serwerem ZSRIR.

Jeżeli identyfikator bądź hasło wpisane są błędnie, to po próbie połączenia się z serwerem centralnym w MRiRW, pojawia się komunikat o niepoprawnie wpisanych danych. Należy wówczas powtórnie wpisać dane identyfikujące dostawcę. Po kilkukrotnych nieudanych próbach należy skontaktować się z administratorem ZSRIR.

#### *Uwaga!*

*Ze stron Internetowych można wysłać pocztę elektroniczną do administratora ZSRIR. W tym celu można nacisnąć napis Departament Rynków Rolnych. Uruchomiony zostanie domyślny program obsługi poczty elektronicznej.* 

## **4. Opis wprowadzania danych**

Poprawne zalogowanie się umożliwia dostęp do bazy i rozpoczęcie pracy. Każdemu dostawcy zostanie przydzielony formularz. Dla dostawcy danych prowadzącego skup owiec żywych, strona początkowa będzie wyglądać jak ekran

pokazany niżej:

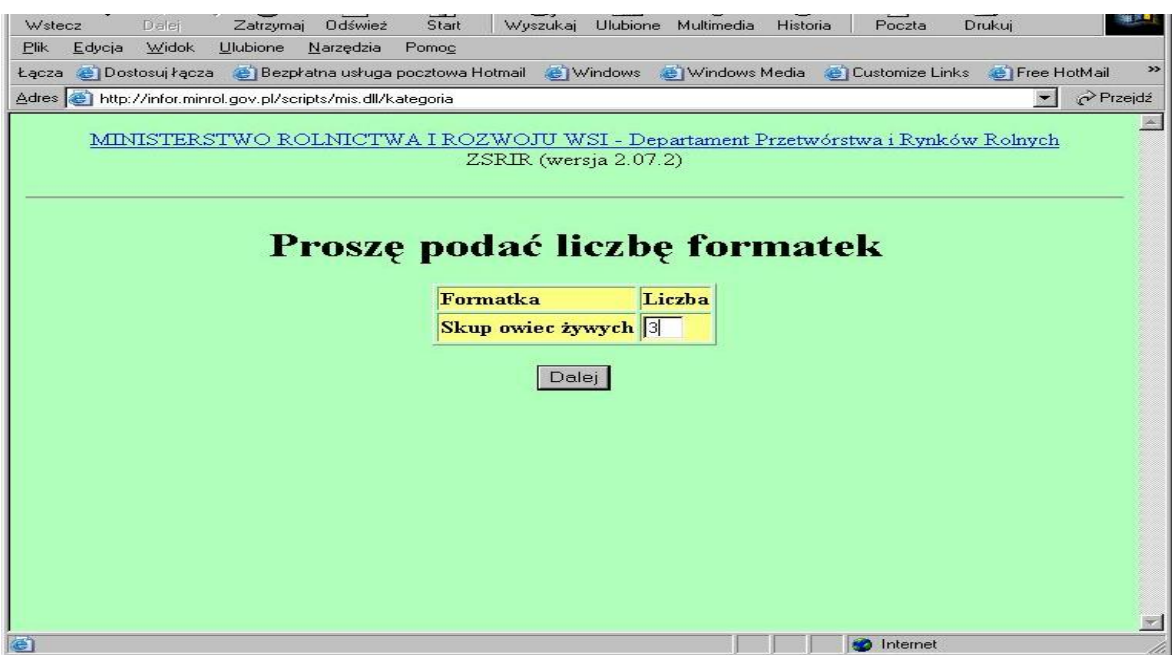

Na ekranie tym znajdują się 3 elementy:

- lista formularzy (u nas pole formatka),

- pole "Liczba" – które określa ilość wprowadzanych formatek dla danego formularza,

przycisk "Dalej" – udostępnia określoną wcześniej liczbę formatek dla wprowadzania danych,

## **Krok 6****Dla wybranych formularzy wpisujemy liczbę formatek**.

Liczba formatek jest równa liczbie towarów dla każdego formularza, która wynika z listy towarów do monitorowania (w tym wypadku maksymalnie 8 formatek).

#### **Krok 7****Wciskamy przycisk "DALEJ"**

Zostanie teraz wygenerowana strona w przeglądarce, na której znajdą się wszystkie pożądane formatki.

#### **Krok 8**

Po wybraniu formularza i wciśnięciu przycisk "DALEJ", otrzymujemy następujący ekran:

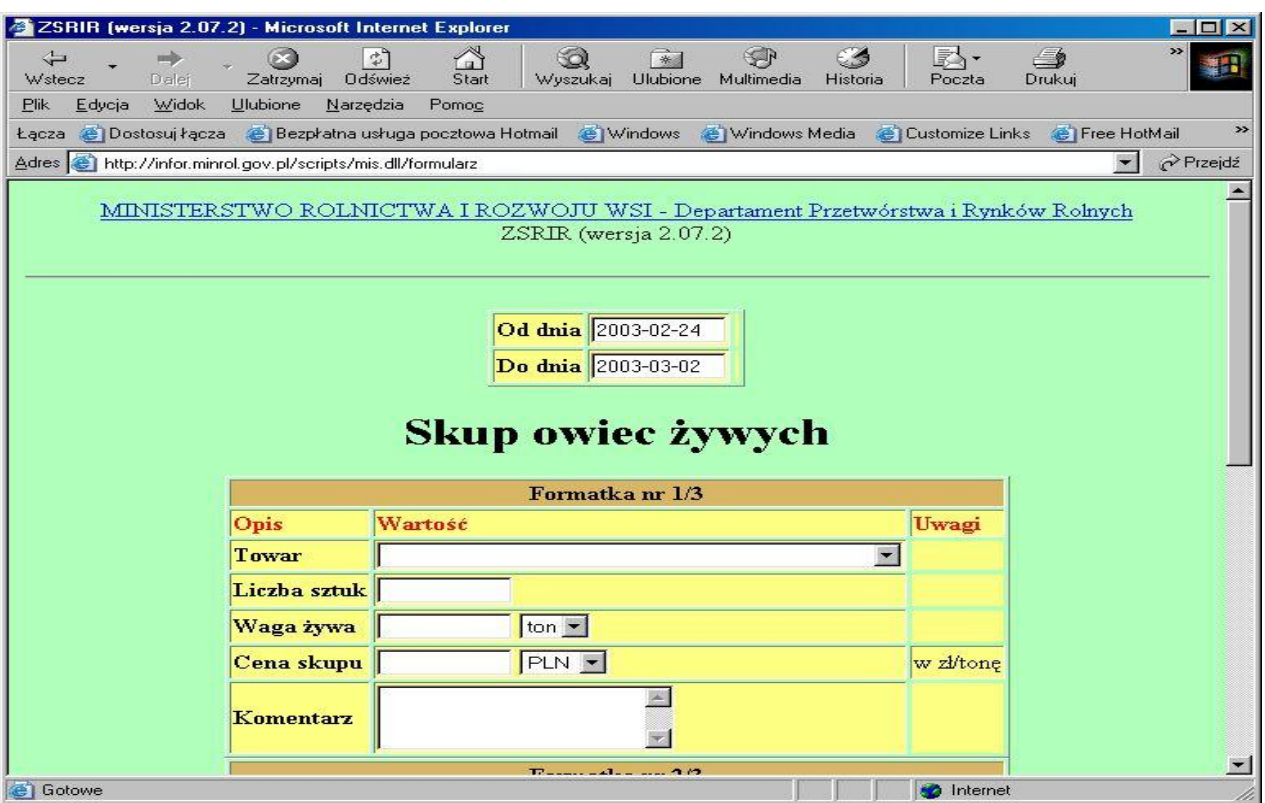

#### **Krok 9 Przystępujemy do wypełniania** poszczególnych formatek.

Dostawca danych może wypełnić formatki na 2 sposoby:

- *a) kompletnie wypełnić wszystkie dane (wówczas cały zestaw informacji zostanie zapisany do bazy danych źródłowych),*
- *b) wypełnić tylko nazwę dowolnego towaru na jednej formatce (oznacza to przesłanie formatek pustych - program komputerowy odnotuje ten fakt, że informacja za dany okres została przez danego dostawcę przesłana, a tym samym da ekspertowi pewność, że dostawca nie zapomniał przesłać danych).*

*Punkt (b) będzie miał zastosowanie jedynie w sytuacji, kiedy dostawca danych z różnych przyczyn nie posiada do przesłania żadnych danych.* 

W sytuacji kiedy dostawca wybierze więcej formatek niż potrzeba i wyśle część nie wypełnionych, program zaakceptuje również formatki z niewypełnionymi polami jednak formatki takie nie będą zapisywane do bazy danych źródłowych.

Przedstawiony na ekranie zestaw danych do wprowadzenia na formatce jest wynikiem projektu eksperta. Ekspert towarowy określa, jakie kategorie towarów, jakie kategorie informacji oraz w jakich jednostkach miary muszą być wpisywane na formatce. Wszystkie w/w informacje przechowywane są w centralnej bazie danych źródłowych w MRiRW.

Podczas **wypełniania kolejnych pól**, należy uwzględniać następujące ich właściwości:

a) pola *od dnia do dnia* - można pozostawić domyślne daty (okres sprawozdawczy podczas wprowadzania danych w poniedziałek lub wtorek "domyślnie" otwiera się dla poprzedniego tygodnia) lub wpisać daty określające przedział czasowy, z którego pochodzą przesyłane dane,

Format daty wygląda następująco: RRRR.MM.DD - i dotyczy okresu 1 tygodnia *od poniedziałku do niedzieli,* 

- b) pole *towar* nazwę towaru należy wybrać z rozwijanej listy (dostawca nie może samodzielnie wpisać swojej nazwy towaru).
- c) pola typu *cena* **oraz** *waluta* należy wpisać cenę w zł/tonę oraz wybrać z listy walutę PLN. Są to pola numeryczne o długości maksymalnie 5 cyfr przed przecinkiem i 2 cyfry po przecinku (np. 123,01 23,5 lub 38 lub 4567.01),
- d) pole *waga i jedn. miary* należy wpisać ilość w tonach. Są to pola numeryczne o długości 11 cyfr przed przecinkiem i 2 cyframi po przecinku (np. 123,13 lub 133,00 lub 0.09 lub 12345678,99 lub 123),
- e) pole *liczba sztuk*  należy wpisać liczbę w sztukach,
- f) pole *komentar***z** może pozostać niewypełnione. Służy do przekazywania dodatkowych informacji np. dotyczących wyjaśnień dużych wahań cen lub sytuacji podażowo-popytowej, max. długość 100 znaków alfanumerycznych.

Omówione już pola jednostek miar, ceny oraz masy, są to tzw. pola typu *wybór*  które wybieramy z rozwijanej listy.

*Uwaga:* 

*W formatkach należy obowiązkowo wypełnić wszystkie pola z wyjątkiem pola komentarz, które jest nieobowiązkowe.*

**Po wypełnieniu** uzyskamy następujący ekran.

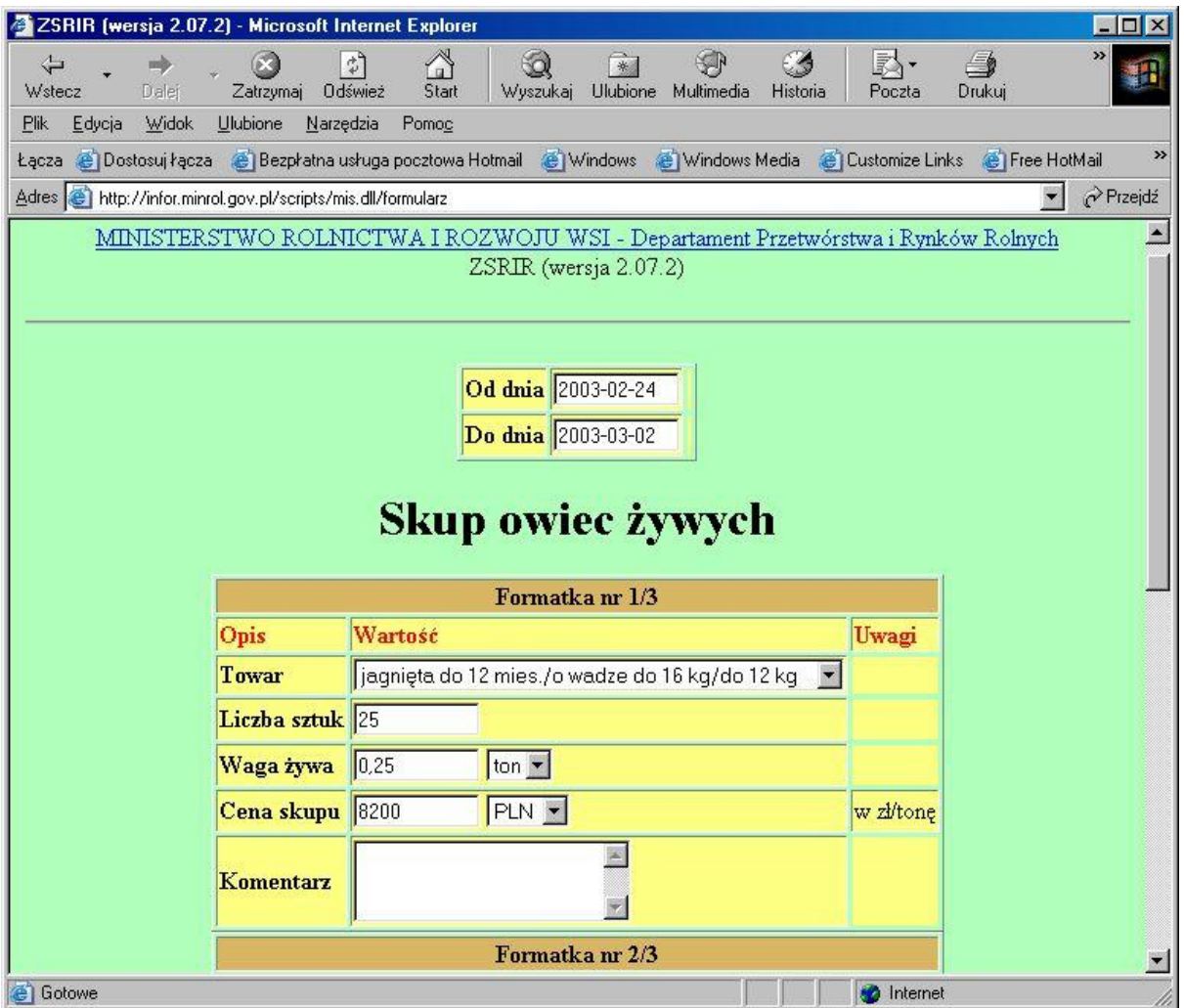

#### **Krok 10** Przed wysłaniem wszystkie wprowadzone dane należy **zweryfikować pod kątem ich poprawności**.

W tym celu możliwe jest drukowanie danych zawartych na poszczególnych formatkach. Służy do tego przycisk "**DRUKUJ".**

**Krok 11** Po weryfikacji danych należy **wybrać przycisk "ZAPISZ DANE**".

*Uwaga:* 

*Nie jest możliwe powtórne użycie raz wysłanego zestawu formatek (naciskając przycisk wstecz w przeglądarce).* 

Poprawne dane zostaną zapisane w bazie danych w MRiRW, dostawca otrzymuje komunikat potwierdzający wysyłkę, (jeśli wysyłka nie zostanie przesłana - ukaże się ekran ze stosownym komunikatem) i pojawi się następujący ekran.

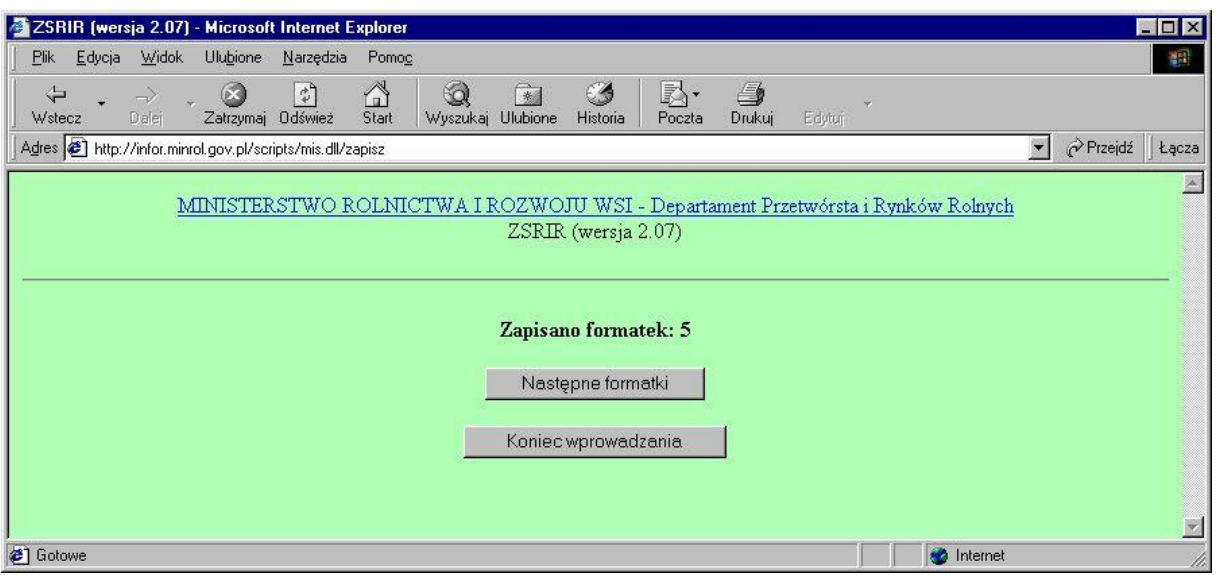

W pierwszym wierszu uzyskamy komunikat o liczbie zapisanych formatek w bazie ZSRIR.

Znaczenie przycisków:

"*Następne formularze"* - powrót do listy formularzy i umożliwienie wprowadzania następnych danych.

"*Koniec wprowadzania*" - zakończenie pracy.

W przypadku dużej liczby formatek, zaleca się ich wysyłkę dzieląc je na grupy, np. wg formularzy, wykorzystując przycisk "*Następne formularze". Uwaga:* 

- *1. W systemie separatorem dziesiętnym jest przecinek. Dozwolone jest jednakże używanie kropki, która automatycznie zostanie zamieniona na przecinek.*
- *2. Nie jest obowiązkowe wpisywanie części dziesiętnej. Jeżeli zostanie ona pominięta częściowo lub w całości to system automatycznie wstawi zera w miejsca niewypełnione. Np. wpisana cena 11 zostanie zamieniona na 11,00 a 45.6 na 45,60.*
- **Krok 12** Po wypełnieniu i przesłaniu wszystkich informacji **wciskamy przycisk "Koniec wprowadzania".**

# **5. Komunikaty błędów**

W przypadku wysłania przez dostawcę zestawu formatek, w którym jest choć jeden błąd, cały zestaw będzie zwrócony jako błędny. Zatem dokonanie weryfikacji może znacząco skrócić czas wysłania meldunku.

Gdy jakakolwiek dana jest błędna, pojawia się na ekranie komunikat opisujący formatkę i typ błędnej informacji. Taką informację możemy oczywiście wydrukować wykorzystując standardową opcję przeglądarki Internetowej "Plik", "Drukuj", w celu pomocy przy korektach danych. Proponuje się przed wysłaniem danych wydrukować wysyłane dane lub zeskładować je w oddzielnym katalogu na dysku lokalnym w celach archiwizacji (opcja "Plik"," Zapisz jako").

Dostawca, który zorientował się, że popełnił bład już po wysłaniu informacji do bazy danych, może skontaktować się z ekspertem towarowym lub administratorem ZSRIR, w celu wyjaśnienia przyczyny. Administrator lub ekspert ma możliwość poprawienia danych źródłowych.

Spis komunikatów błędów:

- *niepoprawna liczba* oznacza zły format wprowadzanej liczby, można używać tylko cyfr i znaku kropki lub znaku przecinka,
- *należy wypełnić wszystkie dane* oznacza, że należy uzupełnić na formatce pola niewypełnione,
- *inne komunikaty w języku angielskim* należy skontaktować się z administratorem ZSRIR w celu wyjaśnienia przyczyny, może nią być zmiana konfiguracji komputera lokalnego lub w MRiRW lub inne.

Poniżej przedstawiono 3 przykłady popełnionych błędów wraz z komunikatami.

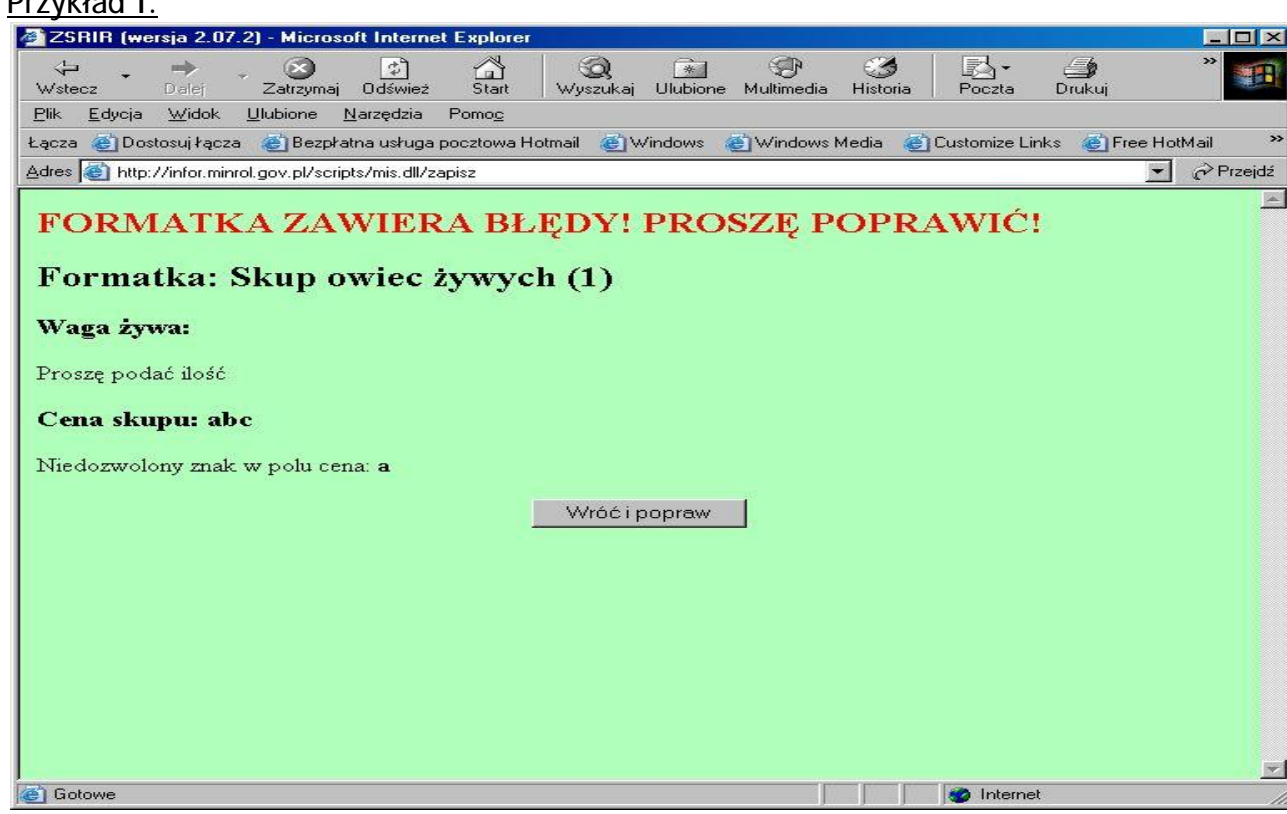

Wyżej przedstawiony ekran pokazuje błąd wynikający z próby wysłania niedozwolonych znaków w polach typu cena oraz braku wypełnionego pola waga żywa.

Przykład I.

#### Przykład II.

Wyżej przedstawiony ekran pokazuje błędy wynikające z ponownego wysłania tych

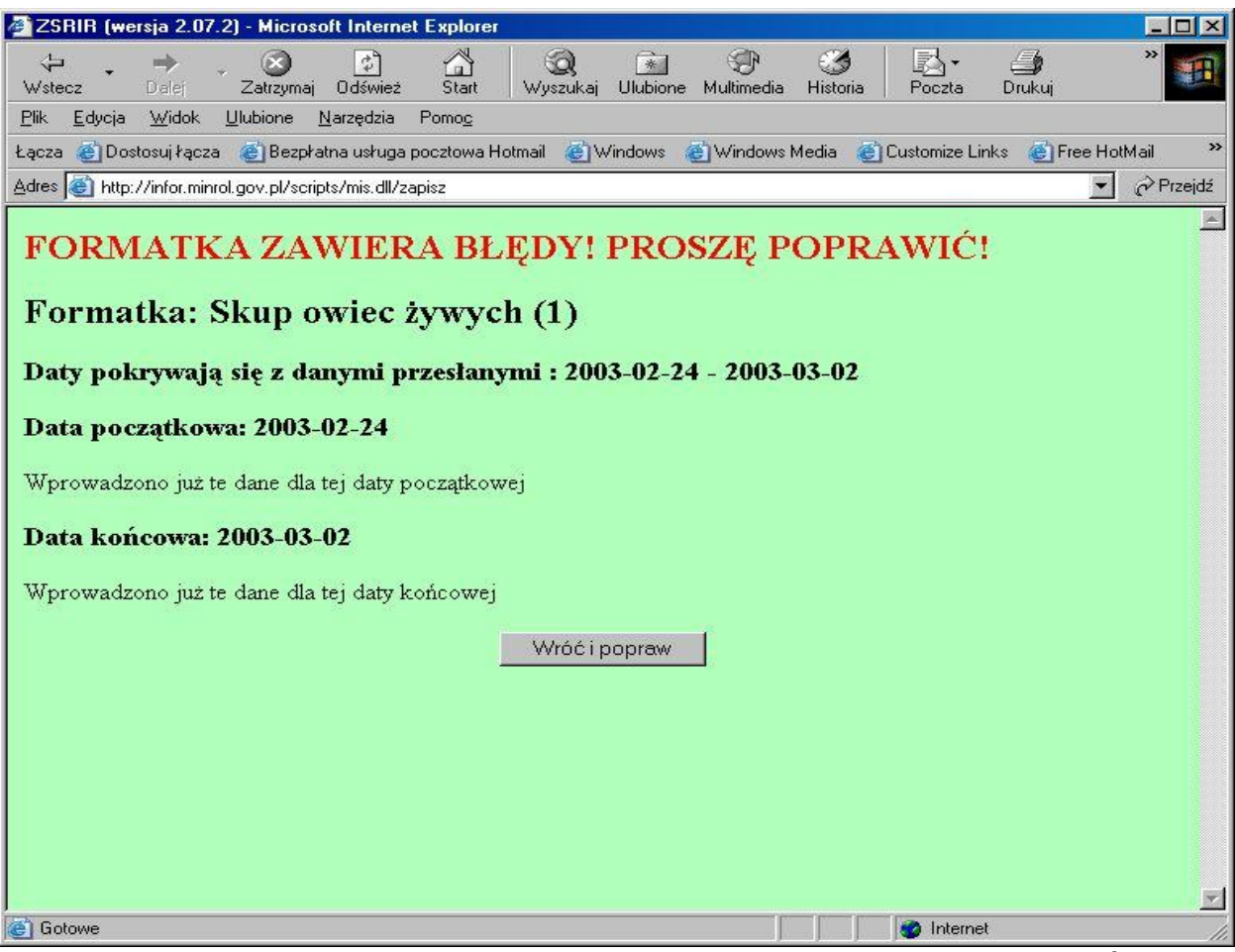

samych danych za ten sam okres czasu lub jeżeli data początkowa lub końcowa zawiera się w okresie już dostarczonych danych o dostawach.

**Gdy z jakichkolwiek powodów, dane wysłane do bazy ZSRIR, muszą zostać ponownie przesłane, ekspert towarowy ma możliwość usunięcia określonej partii danych. Dopiero wówczas dostawca ma możliwość ponownego wprowadzenia danych za ten sam okres czasu.**

### Przykład III

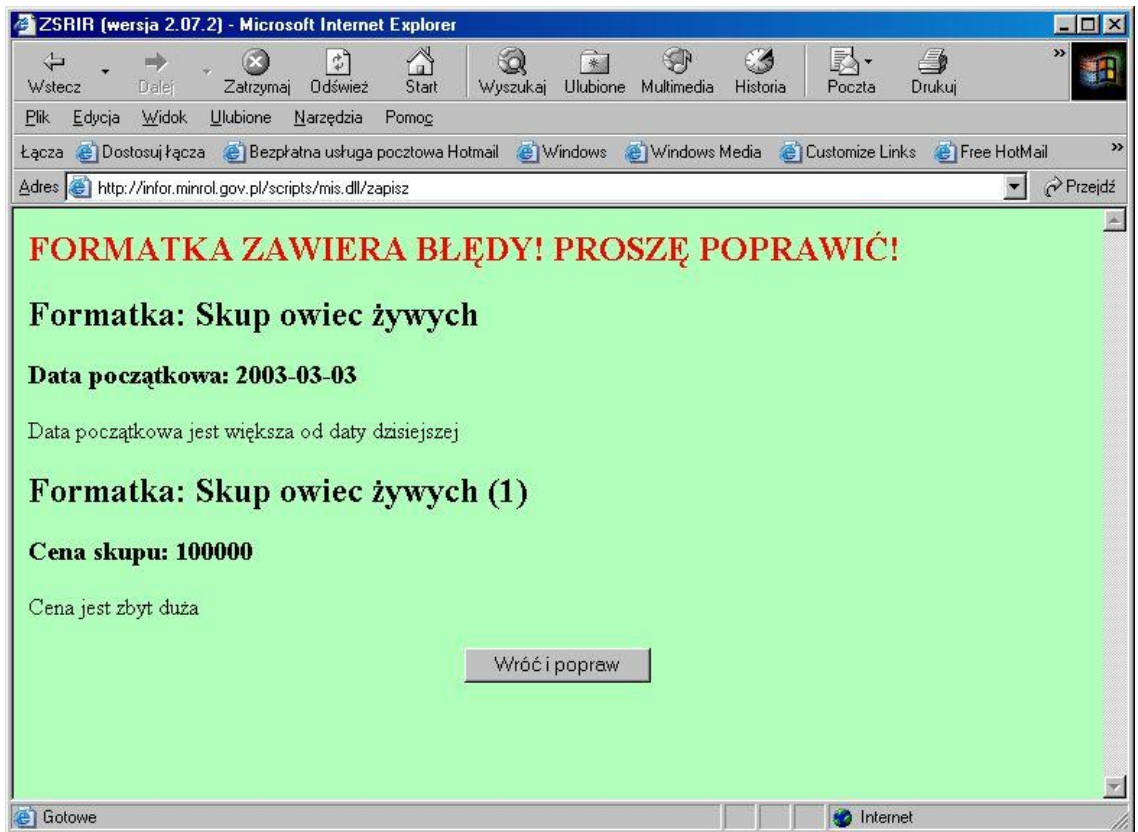

Wyżej przedstawiony ekran pokazuje błędy wynikające z próby wysłania danych za okres, który jeszcze się nie zakończył oraz przedstawiający sytuację wpisania ceny, która zbyt dużo różni się od poprzednio wprowadzonej.

Wprowadzana na formatce cena jest porównywana z ceną wprowadzoną ostatnio do bazy danych przez tego samego dostawcę. Aby cena była sprawdzana, muszą być spełnione następujące warunki:

- ta sama formatka dla tego samego formularza,
- dane dotyczą dokładnie tego samego towaru

Dopuszczalny procent różnicy pomiędzy wprowadzaną, a ostatnią ceną jest ustalany przez eksperta towarowego ZSRIR. W przypadku przekroczenia dopuszczalnej zmiany ceny wyświetlany jest komunikat informacyjny (ekran powyżej) z ostatnią ceną.

Dostawca ma możliwość poprawienia ceny lub wysłania wprowadzonych danych z niezmienioną ceną.

#### *UWAGA!*

*Komunikat o podaniu ceny różniącej się od ostatnio wprowadzonej o podany przez eksperta % ma na celu uniknięcie przypadkowych błędów. Po 1-krotnym jego wyświetleniu wysłanie tej formatki będzie możliwe, a dane zostaną zapisane w bazie jako poprawne.*